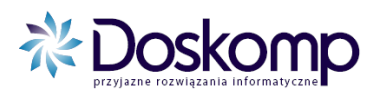

INSTRUKCJA UŻYTKOWNIKA

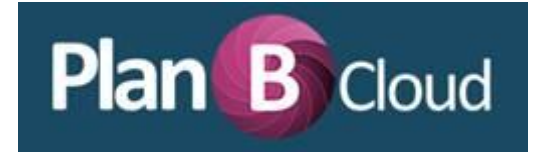

# **INSTRUKCJA UŻYTKOWNIKA**

wersja z dnia 28-06-2017

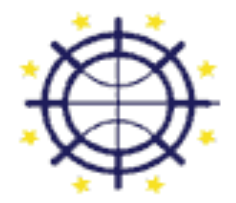

**UNIA DLA PRZEDSIEBIORCZYCH** 

PROGRAM KONKURENCYJNOŚĆ

INSTRUKCJA UŻYTKOWNIKA

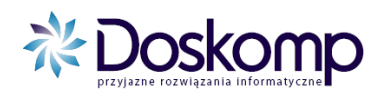

# **1.Logowanie**

Dostęp do systemu odbywa się poprzez wejście na stronę internetową udostępnioną przez pracowników firmy Doskomp podczas wdrożenia. Używamy standardowych przeglądarek internetowych dostępnych powszechnie na komputerach w placówce użytkownika.

Po wejściu na stronę ukaże się okienko do logowania. Login i hasło dla użytkownika zakładane jest przed wdrożeniem po konsultacji z pracownikami urzędu i również zostanie przekazane na wdrożeniu.

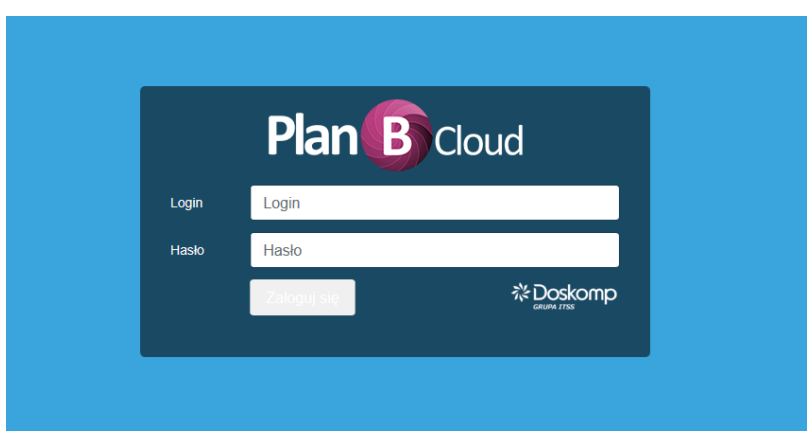

Po zalogowaniu powinniśmy zobaczyć w przeglądarce główny panel programu.

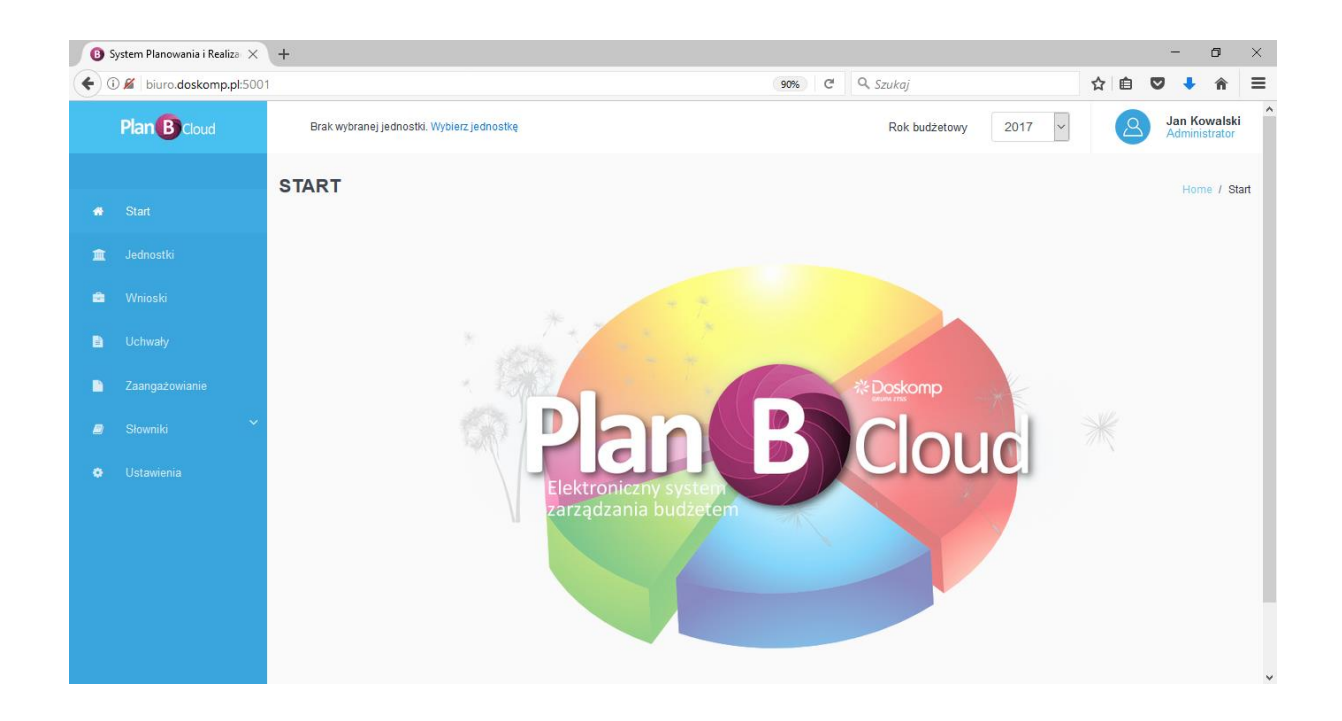

#### INSTRUKCJA UŻYTKOWNIKA

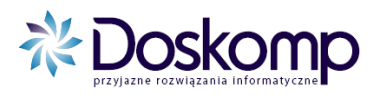

Należy zwrócić uwagę w górnej części okna na Rok budżetowy na którym chcemy pracować. Standardowo pokazuje się rok bieżący. W prawej części zobaczymy aktualnie zalogowanego użytkownika.

### **2. Jednostki**

Aby rozpocząć pracę należy wybrać jednostkę, dla której chcemy wprowadzać/edytować dane. W zależności od uprawnień możemy na liście zobaczyć jedną bądź więcej obsługiwanych jednostek systemowych. Po wybraniu jednostki wskazana powinna zmienić kolor.

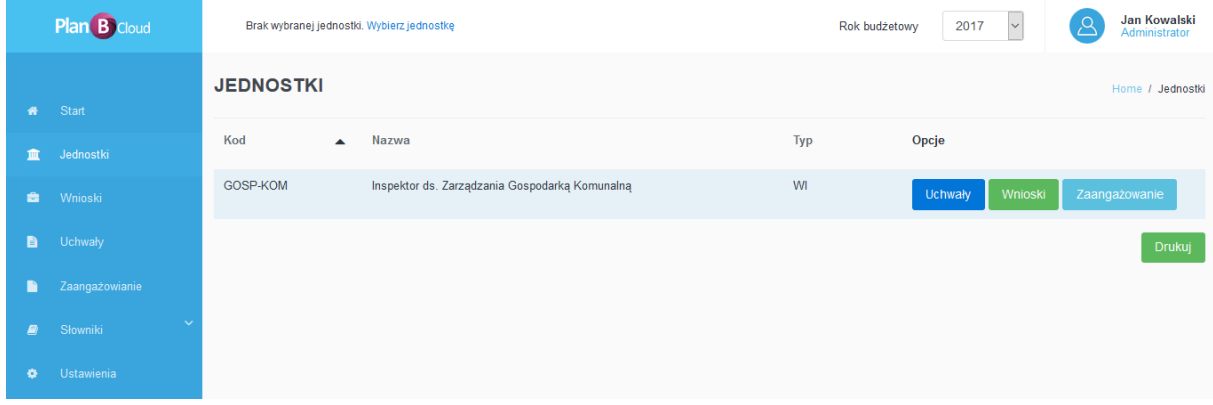

Program podzielony jest na trzy podstawowe działy tematyczne:

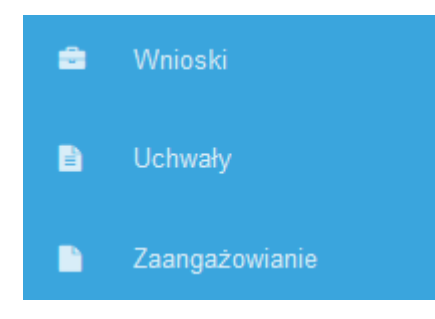

W zależności od wybranej części możemy stworzyć wniosek o zmianę/przesunięcie w planie budżetu (Wnioski), podejrzeć, wydrukować aktualny plan Budżetu dla wybranej jednostki (Uchwały), wprowadzać i edytować dokumenty wydatkowe z poziomu zaangażowania i zobowiązania (Zaangażowanie).

## **2.Wnioski**

W dziale wnioskó3.w można stworzyć wniosek o zmianę planu lub przesunięcie między paragrafami lub edytować wcześniej stworzone wnioski, które mają status roboczy. Wnioski po stworzeniu przez użytkownika w programie będą bezpośrednio widoczne w wydziale budżetu właściwego urzędu, pod który dana jednostka podlega. W dalszej kolejności zostaną one przyjęte do uchwały lub zarządzenia

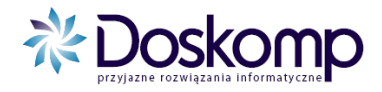

INSTRUKCJA UŻYTKOWNIKA

bądź zostaną odrzucone. Po wejściu z lewej strony na zakładkę Wnioski pojawi się lista wszystkich wniosków z wyszczególnieniem numeru wniosku, datą, statusem i podtypem.

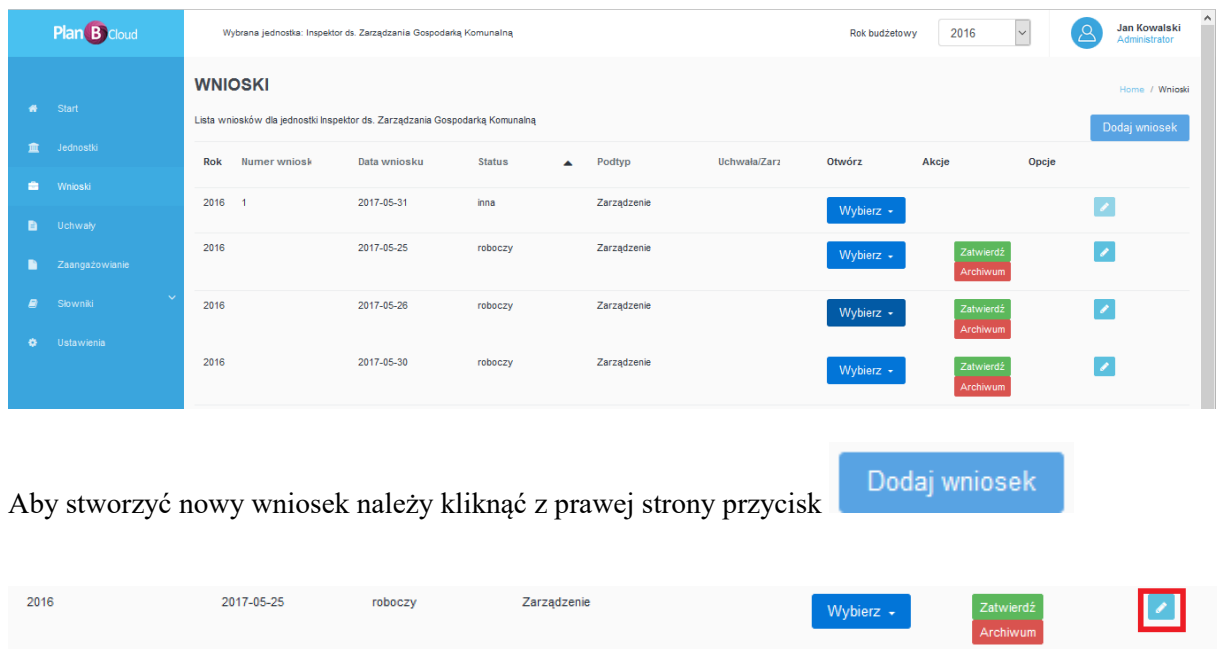

Na liście powinien pojawić się nowy wniosek, którego dane tj. numer i datę możemy edytować poprzez kliknięcie z prawej strony ołóweczka (jak na powyższym obrazku). Pojawi się możliwość edycji a po dokonanych zmianach należy kliknąć znaczek dyskietki celem zapisania zmian.

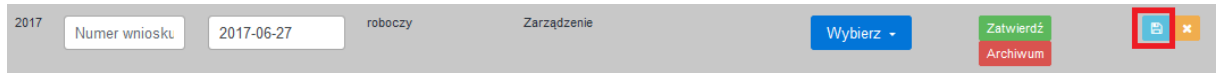

W zależności od statusu mamy różne możliwości edycji. Standardowo nowo otwarty wniosek ma możliwość wprowadzania danych poprzez wejście na wybrany przepływ.

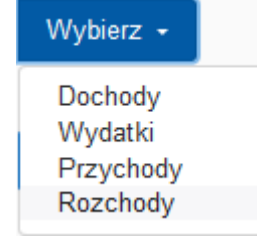

Po wybraniu dochodó4.w, wydatków, przychodów lub rozchodów dostaniemy się do listy zmienianych klasyfikacji. Wprowadzamy podziałki klasyfikacji, w których chcemy dokonać zmian

oraz kwotę zmiany na **+** lub **-** . Aby dodać kolejną podziałkę klikamy przycisk .

#### INSTRUKCJA UŻYTKOWNIKA

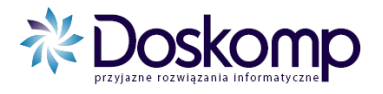

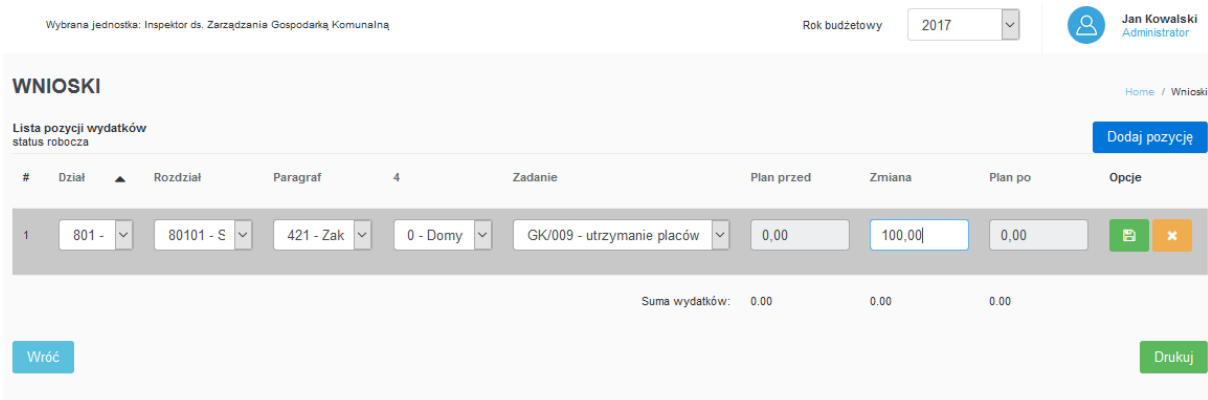

Po wprowadzeniu i zapisaniu wszystkich proponowanych zmian możemy wydrukować wniosek poprzez kliknięcie przycisku znajdującego się z prawej strony pod wprowadzonymi klasyfikacjami.

Ustawiamy parametry i szczegółowość wydruku po czym ponownie klikamy

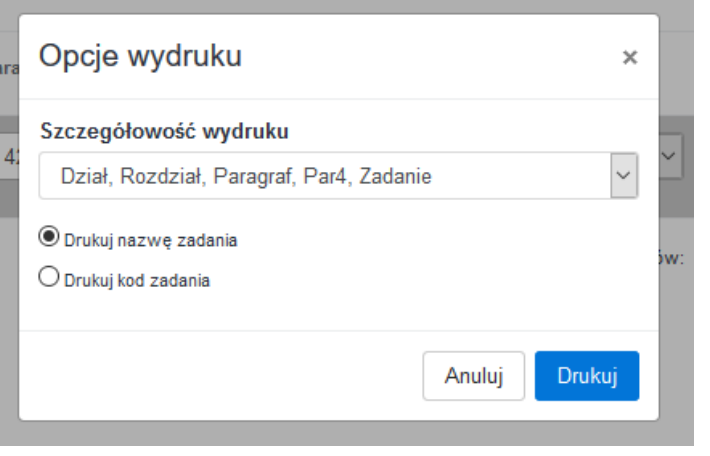

Wygenerowano 27-06-2017, 15:23:57 przy pomocy PlanB<sup>doud</sup>

Inspektor ds. Zarządzania Gospodarką Komunalną

Wniosek z dnia 31-05-2017

Drukuj

....................................<br>znak sprawy

Wniosek o zmianę planu finansowego WYDATKÓW 0

| <b>Dział</b>  | <b>Rozdział</b> | ş        | Zadanie                                                                   | Plan<br>przed<br>zmiana | <b>Zmiana</b> | Plan po<br>zmianach |
|---------------|-----------------|----------|---------------------------------------------------------------------------|-------------------------|---------------|---------------------|
| 010           | 01000           | 200<br>0 | utrzymanie porządku dróg gminnych                                         | 0.00                    | 111.11        | 111.11              |
| 010           | 01000           | 200<br>0 | utrzymanie gminnych obiektów                                              | 0.00                    | 100.00        | 100.00              |
| 010           | 01000           | 205<br>0 | Budowa i wyposażenie placów zabaw<br>oraz obiektów sportowo-rekreacyjnych | 0.00                    | 11.11         | 11.11               |
| <b>Ogółem</b> |                 |          |                                                                           | 0.00                    | 222.22        | 222.22              |

INSTRUKCJA UŻYTKOWNIKA

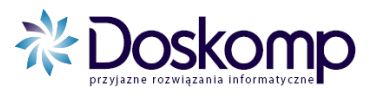

W dalszej kolejności wracamy na główną zakładkę Wnioski gdzie jest możliwość przerzucenia

Zatwierdź Archiwum

and an annual state of the state of the state of the state of the state of the state of the state of the state of the state of the state of the state of the state of the state of the state of the state of the state of the

Przychody Rozchody

wniosku do archiwum (w celu anulowania bądź wyrzucenia) lub jego zatwierdzenie.

Prawidłowo wykonany wniosek powinien zostać bezwzględnie zatwierdzony przez pracownika jednostki.

# **4. Uchwały**

Poziom uchwał pozwala podejrzeć listę z planem i wszystkimi zmianami dla jednostki począwszy od projektu budżetu, autopoprawki, uchwały budżetowej po zarządzenia i uchwały zmieniające.

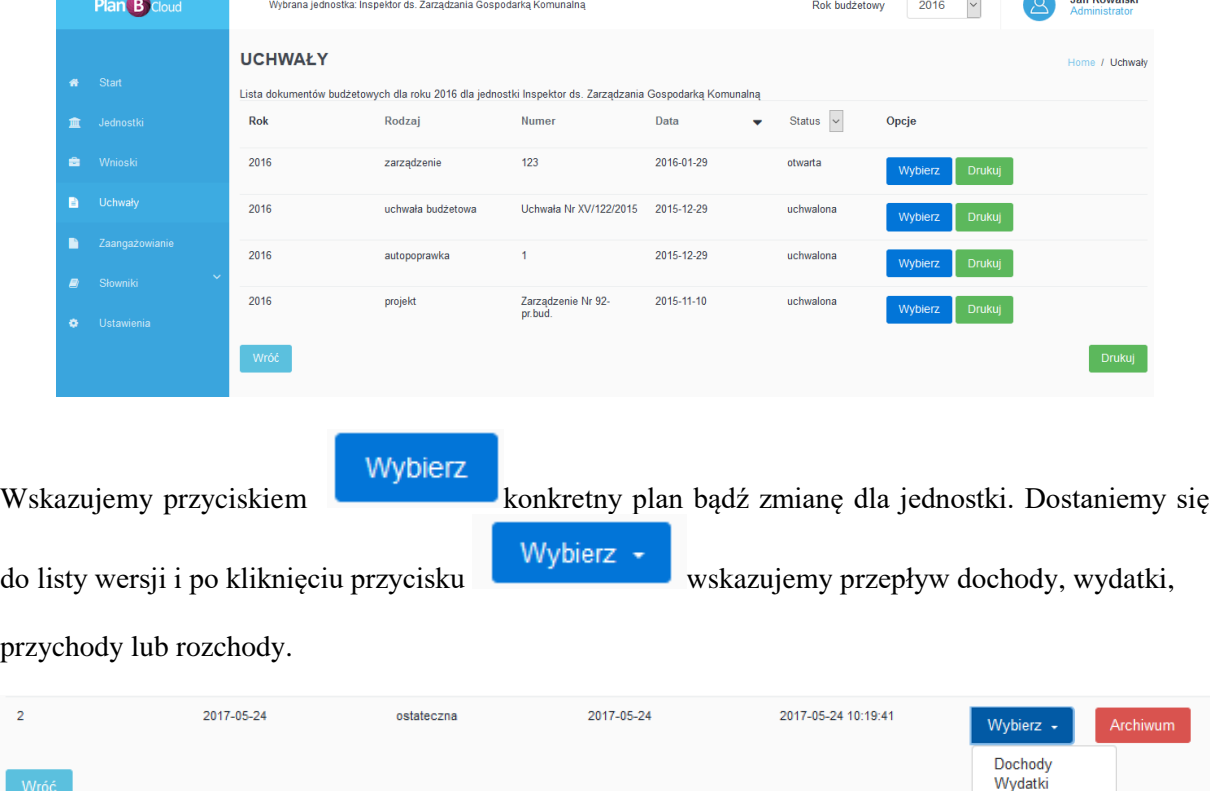

W okienku pojawi się lista zmienionych klasyfikacji budżetowych w szczegółowości dział, rozdział, paragraf, zadanie z kwotą planu przed zmianą, kwotą zmiany i planem po zmianie.

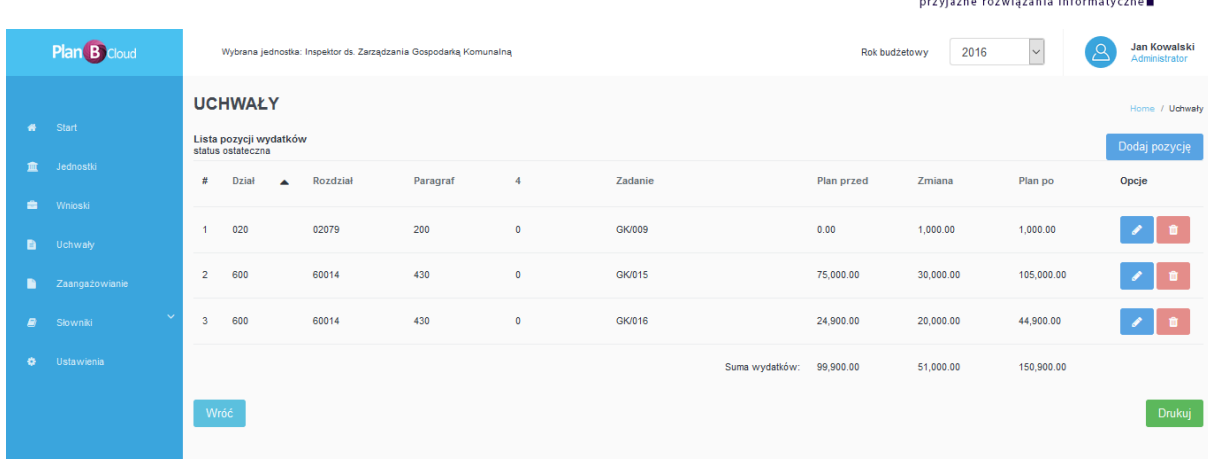

#### INSTRUKCJA UŻYTKOWNIKA

Drukuj

Aby wydrukować zmianę należy kliknąć przycisk znajdujący się z prawej strony. Pojawi się okienko z opcjami wydruku gdzie możemy ustawić szczegółowość klasyfikacji po czym klikamy drukuj.

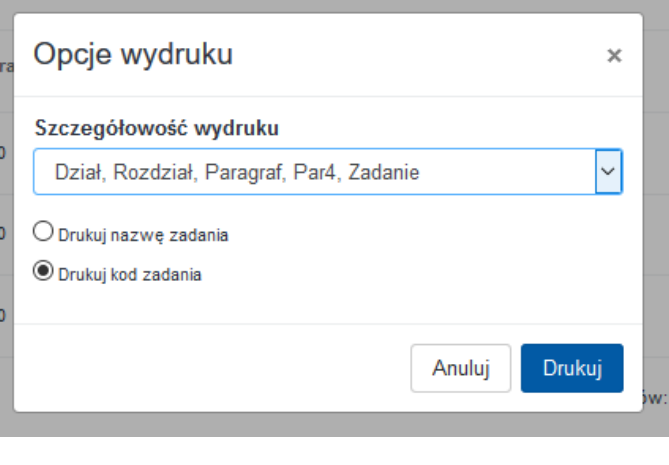

Wydenerowano 27-06-2017, 15:29:40 brzy bomocy Plants

Inspektor ds. Zarządzania Gospodarką Komunalną

Wniosek z dnia 27-06-2017

 **※Doskomp** 

#### Lista pozycji WYDATKÓW 0

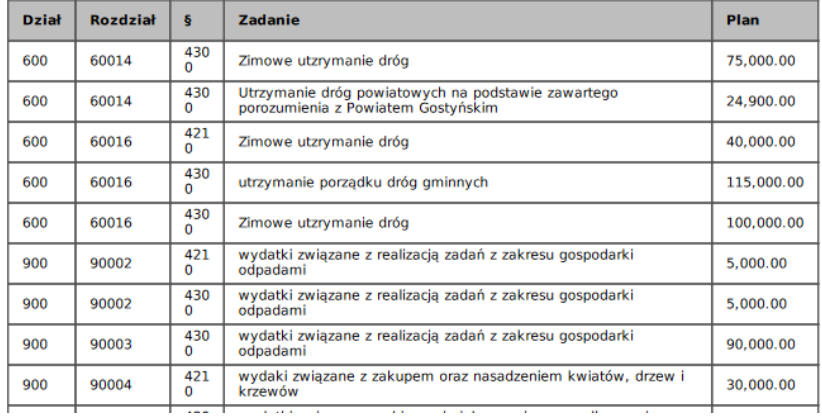

INSTRUKCJA UŻYTKOWNIKA

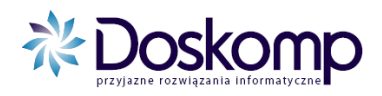

# **5. Zaangażowanie**

Zaangażowanie to część systemu, w której wprowadza się dokumenty wydatkowe z poziomu zaangażowania i wykonania. Dokumenty te odnoszą się do planu budżetowego jednostki dzięki czemu możemy na bieżąco kontrolować na poziomie wprowadzania dokumentu czy są dostępne środki w planie.

### **5.1 DOKUMENTY ANGAŻUJĄCE ŚRODKI BUDŻETOWE np. umowa, zlecenie, zamówienie, dyspozycja, faktura/rachunek bez umowy**

Dokumenty angażujące środki budżetowe to takie, które blokują nam środki w planie finansowym.

1. Aby wyświetlić listę stworzonych dokumentów należy zaznaczyć z lewej strony zakładkę zaangażowanie.

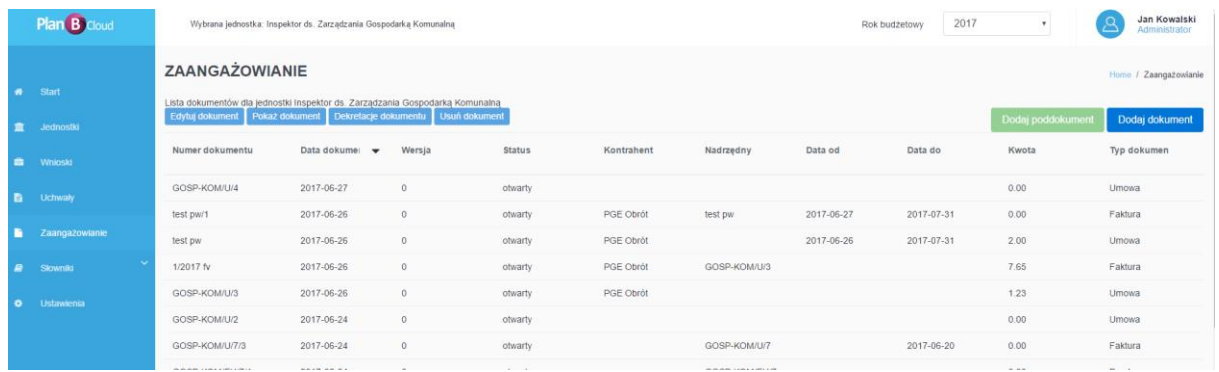

2. Klikamy przycisk **Dodaj dokument** następnie z rozwijalnej listy wybieramy konkretny rodzaj dokumentu.

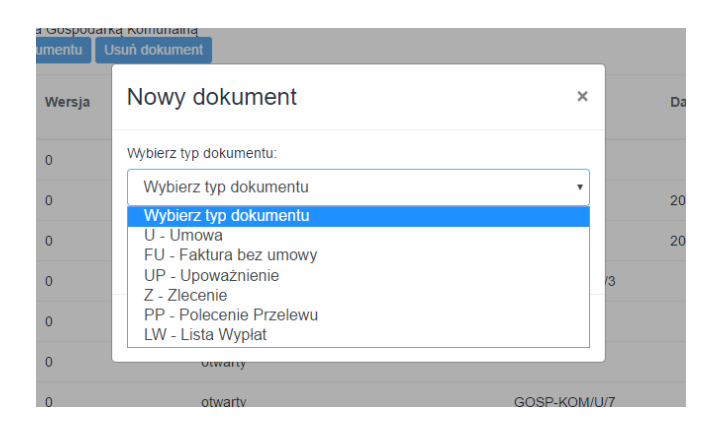

3. Uzupełniamy wszystkie niezbędne dane do zarejestrowania dokumentu tj. numer, data, tryb udzielenia zamówienia, kontrahent i klikamy **Zapisz**

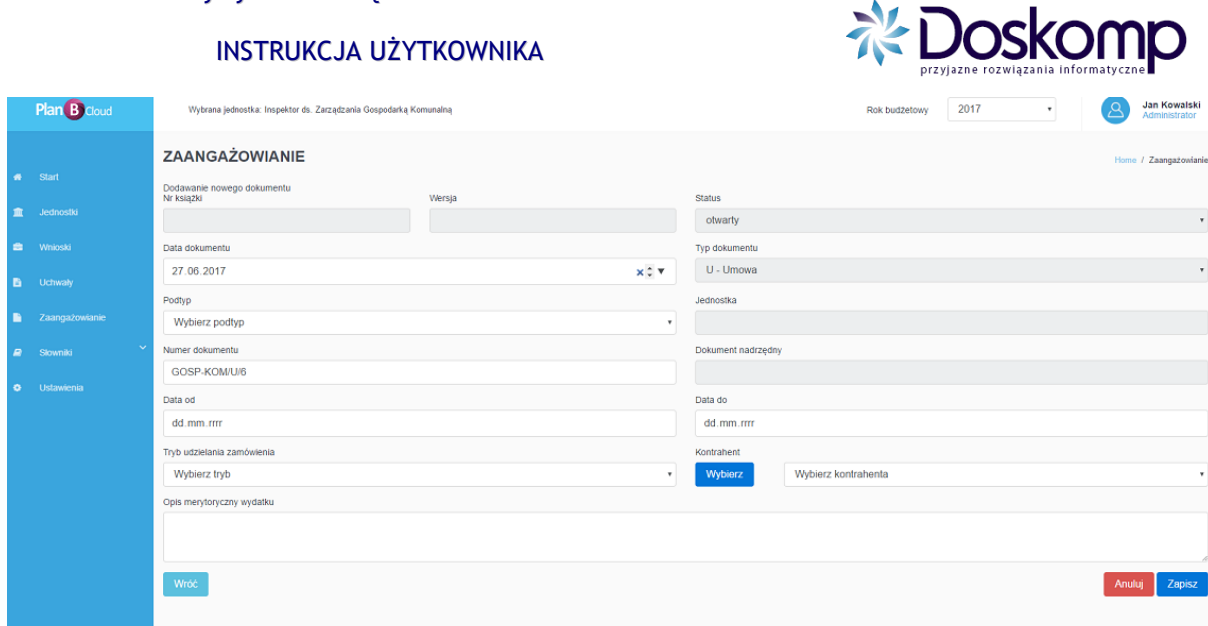

4. Na liście dokumentów pojawi się dodany dokument, zaznaczamy go jednokrotnym kliknięciem po czym przechodzimy na **Dekretacje dokumentu**

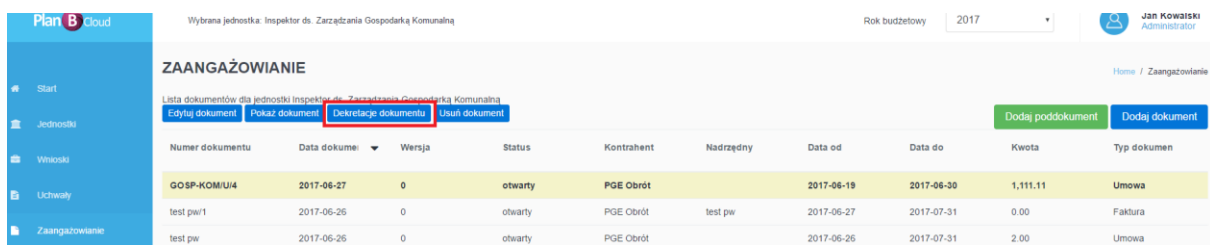

### 5. Z prawej strony wybieramy opcje **Wybierz dekretacje**

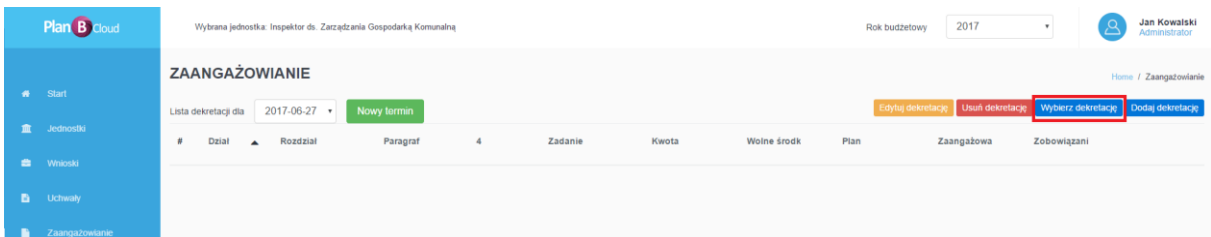

6. Wybieramy odpowiednią podziałkę klasyfikacji a następnie klikamy **Przepisz podziałkę** oraz wprowadzamy kwotę. Zielonym przyciskiem z prawej strony zapisujemy zmiany. W przypadku gdy dany dokument ma zostać przypisany do więcej niż jednego paragrafu/zadania czynność należy powtórzyć.

#### INSTRUKCJA UŻYTKOWNIKA

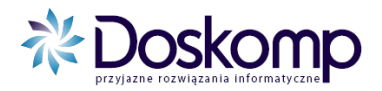

INSTRUKCJA UŻYTKOWNIKA

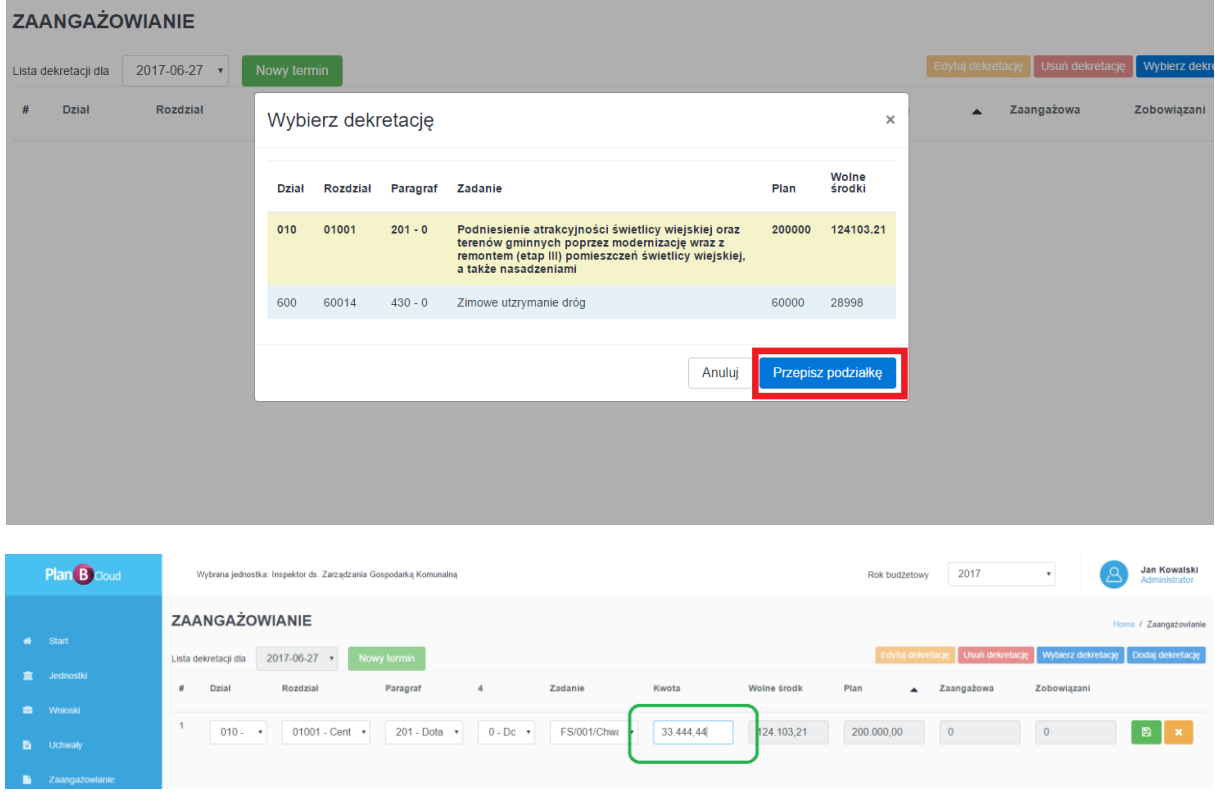

### **5.2. PODDOKUMENT DO DOKUMENTU ANGAŻUJĄCEGO np. Faktura, rachunek, polecenie zapłaty**

1. Zaznaczamy dokument (umowa, zlecenie, zamówienie), do którego chcemy dodać np. fakturę, rachunek itp. Następnie klikamy zielony przycisk **Dodaj poddokument** i wybieramy z listy rodzaj dokumentu po czym potwierdzamy wybór przyciskiem **OK.**

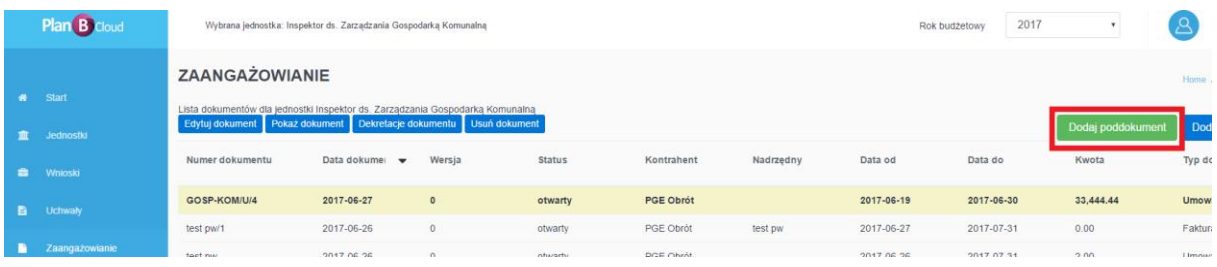

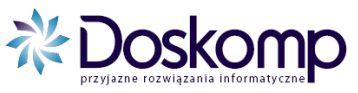

#### INSTRUKCJA UŻYTKOWNIKA

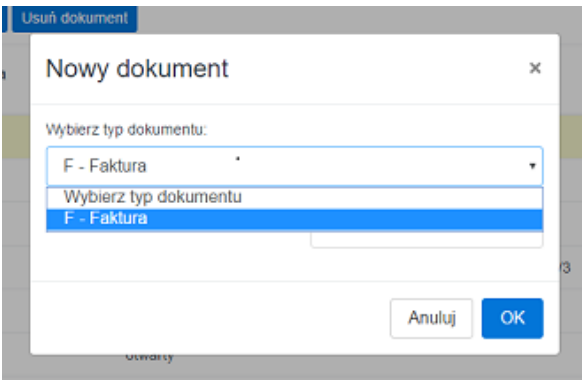

2. Uzupełniamy wszystkie dane zgodnie z dokumentem (numer, data) następnie klikamy **Zapisz**

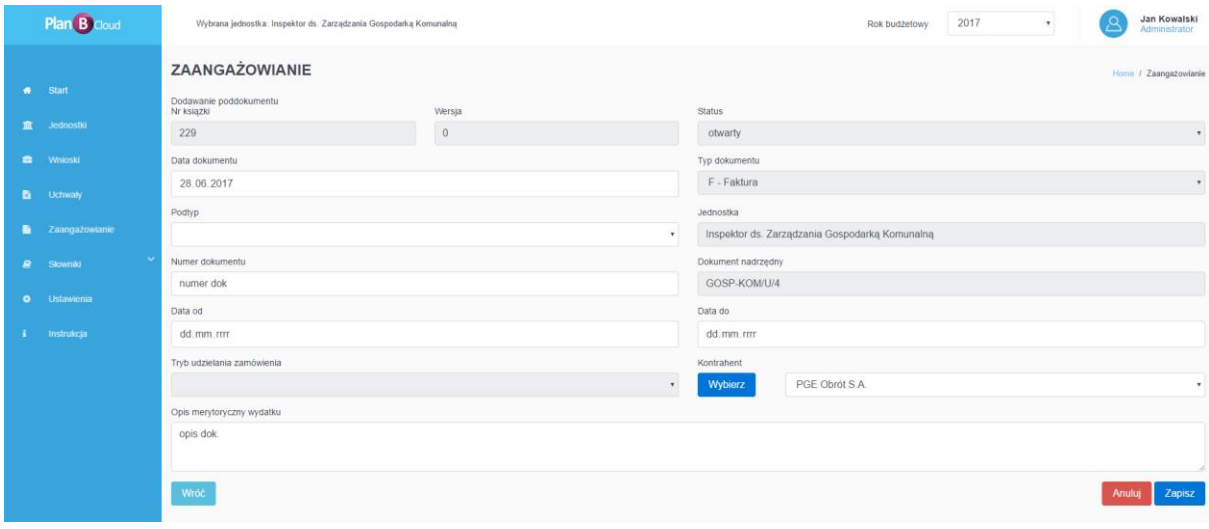

3. Na liście dokumentów pojawi się dodany dokument, zaznaczamy go, po czym przechodzimy na **Dekretacje dokumentu**

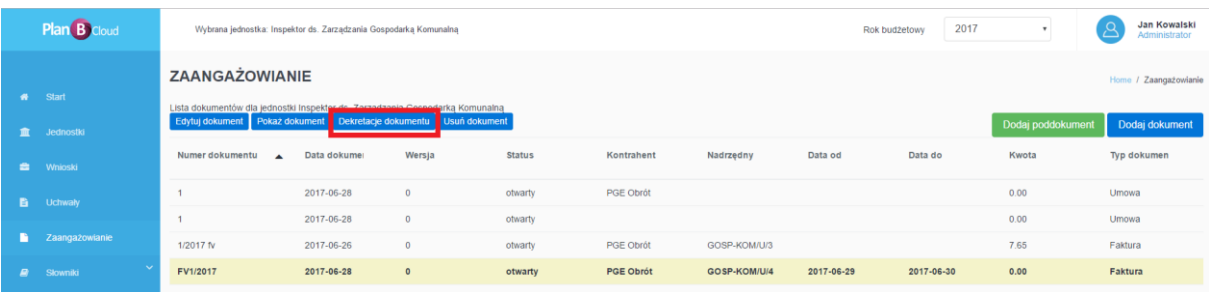

#### INSTRUKCJA UŻYTKOWNIKA

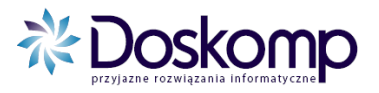

4. Z prawej strony wybieramy opcje **Wybierz dekretacje**

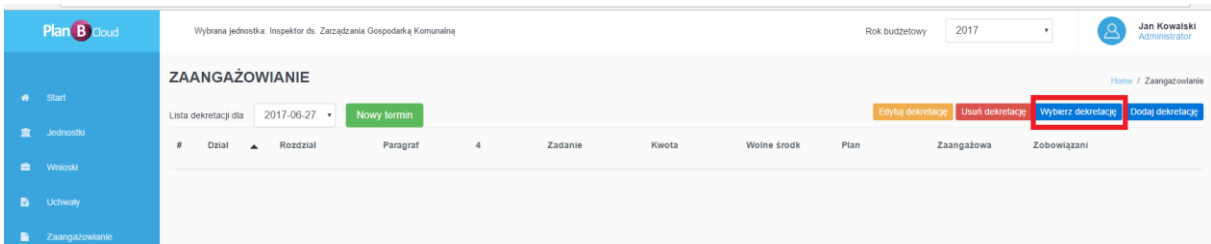

5. Wybieramy odpowiednią podziałkę klasyfikacji a następnie klikamy **Przepisz podziałkę** oraz wprowadzamy kwotę. Zielonym przyciskiem z prawej strony zapisujemy zmiany. W przypadku gdy dany dokument ma zostać przypisany do więcej niż jednego paragrafu/zadania czynność należy powtórzyć.

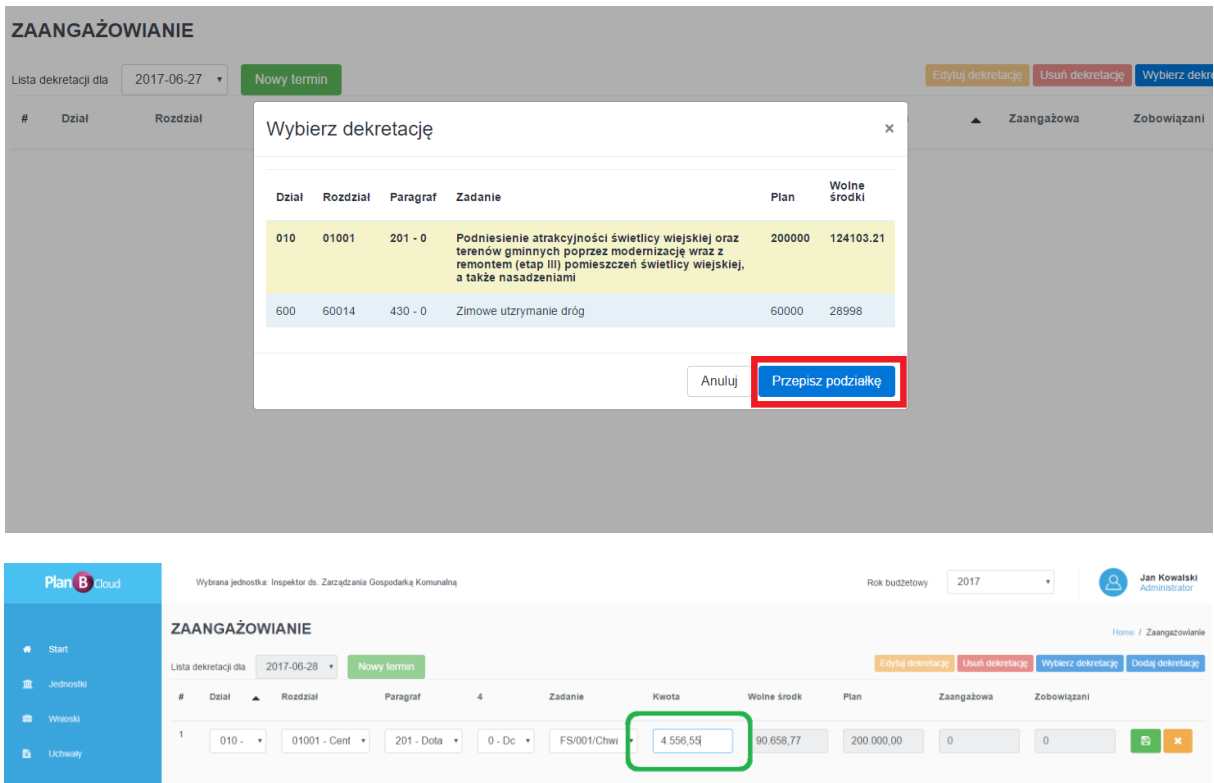

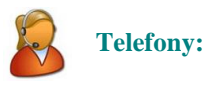

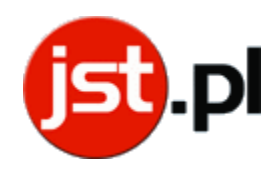

(042) 683-26-75 (042) 683-26-77